**Passo a Passo de Solicitação de Bens Ociosos**

## **Bens Ociosos**

Última modificação: Quinta-feira, 28 de setembro de 2023

Acesse o site da DIPAT, entre r barra de Patrimônio e, em seguid selecione Bens Ociosos e selecior o bem desejado.

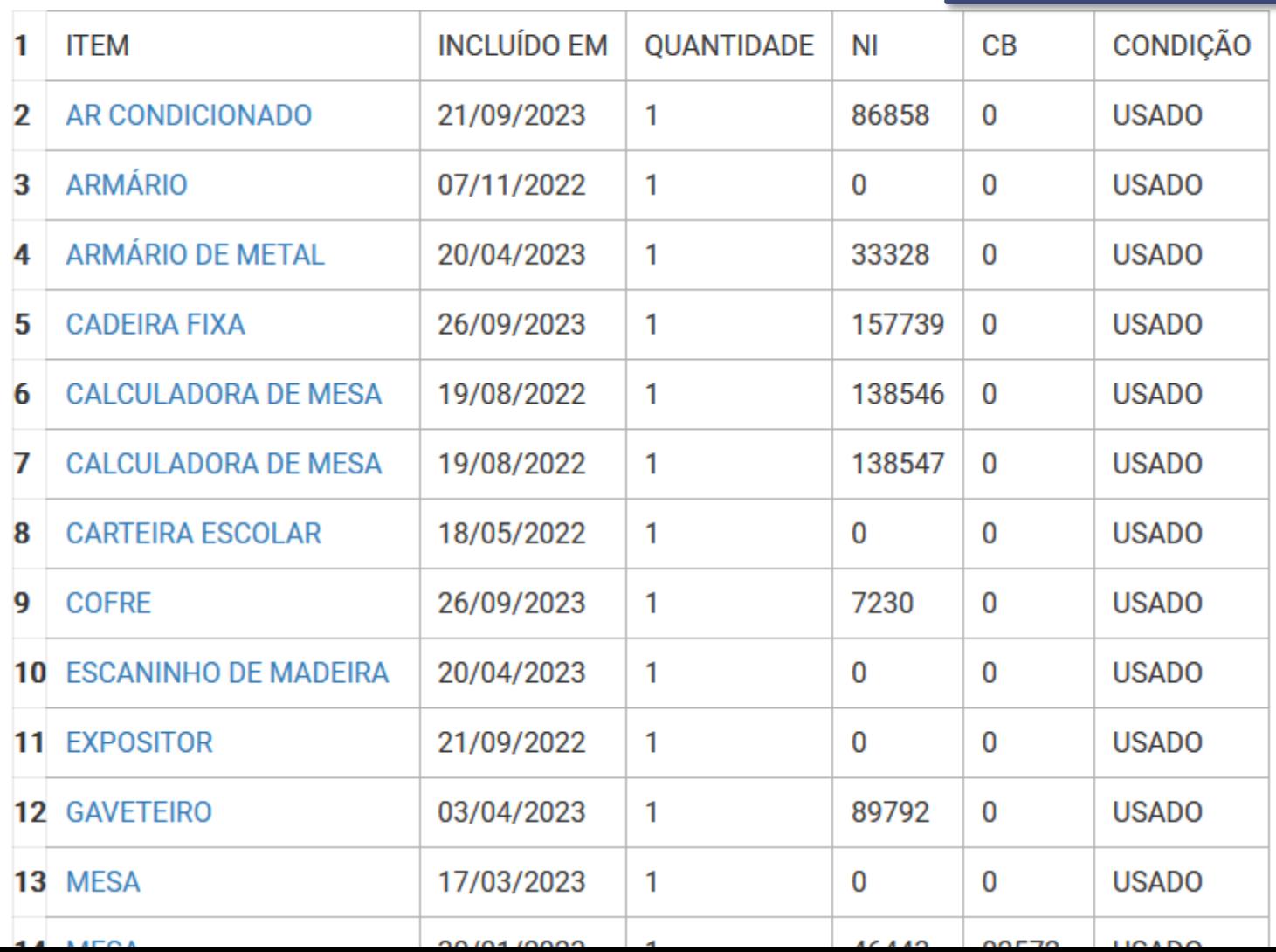

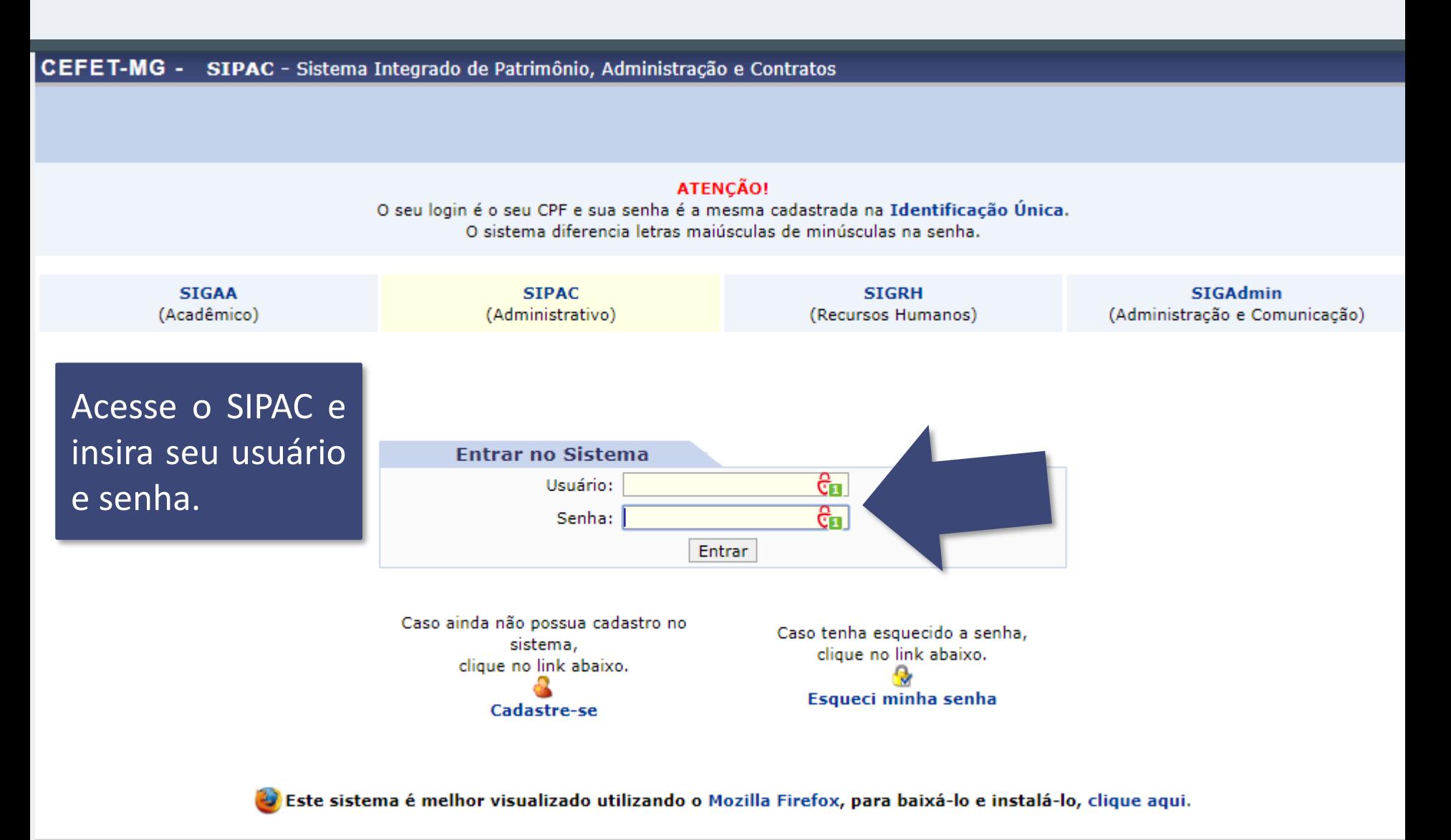

SIPAC | Secretaria de Governança da Informação - (31) 3319-7000 | Copyright © 2005-2020 - CEFET-MG - vm-sig-app-02.ditic.sgi.cefetmg.br.inst2 - v4.46.17.cefet47i

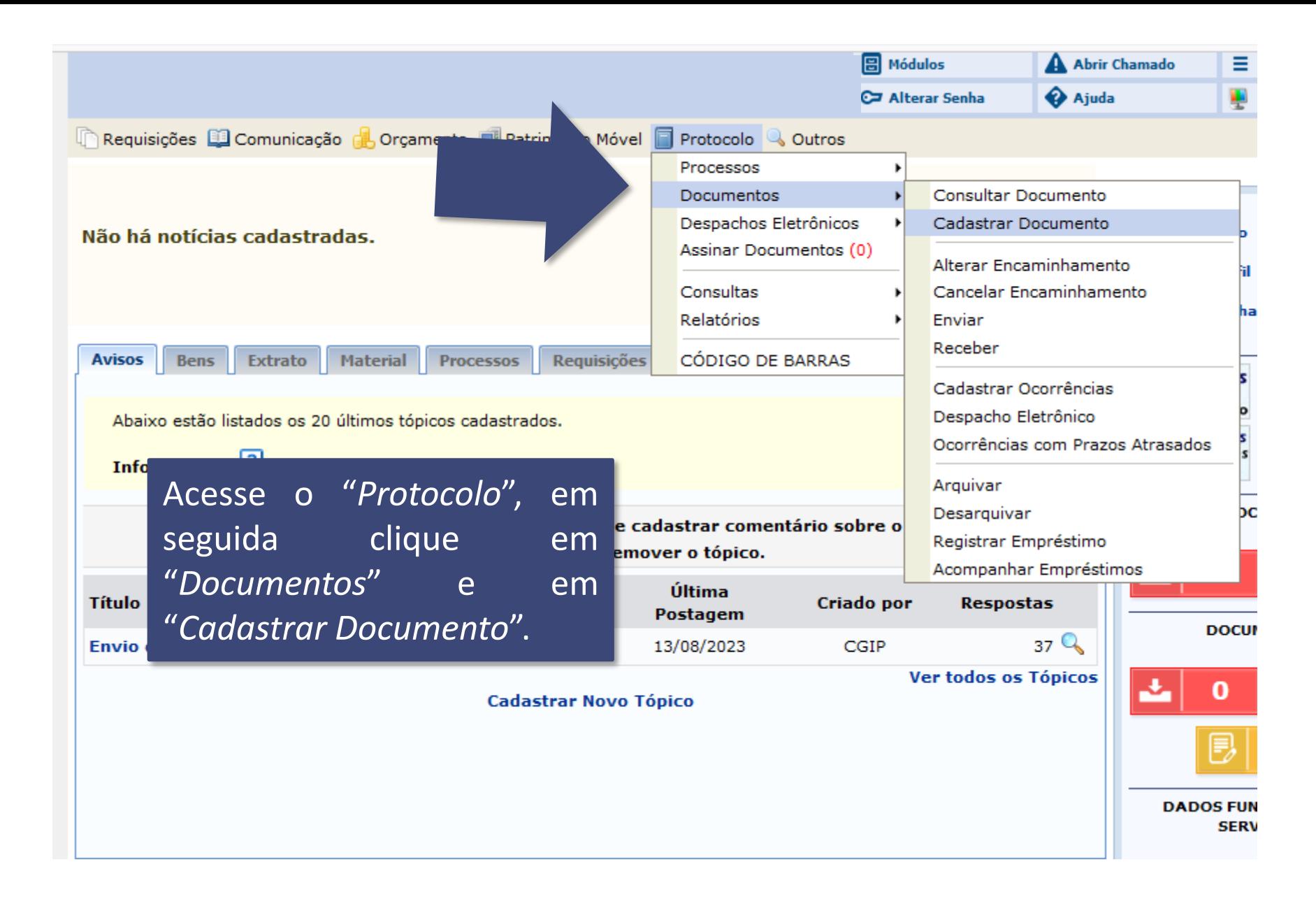

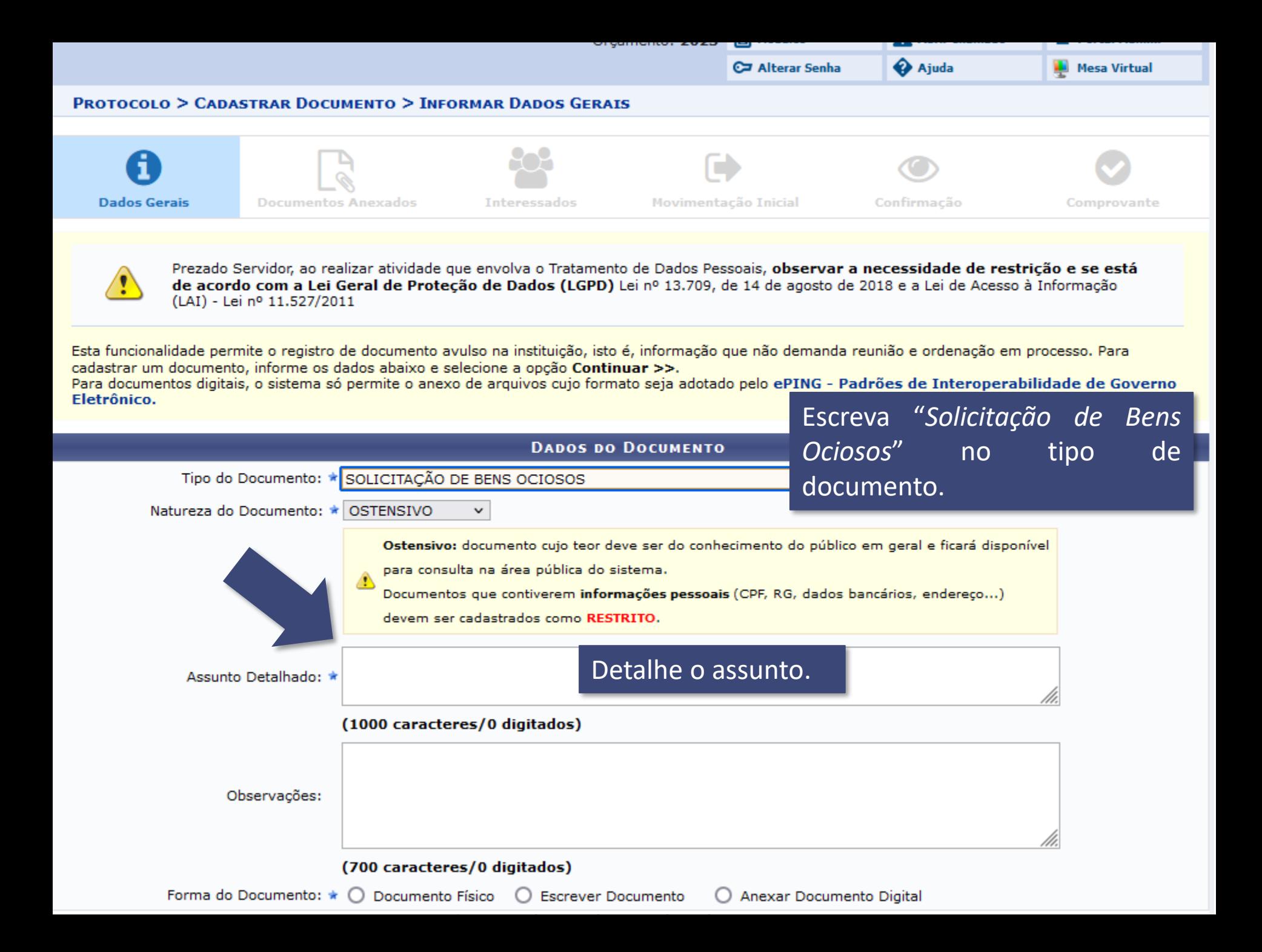

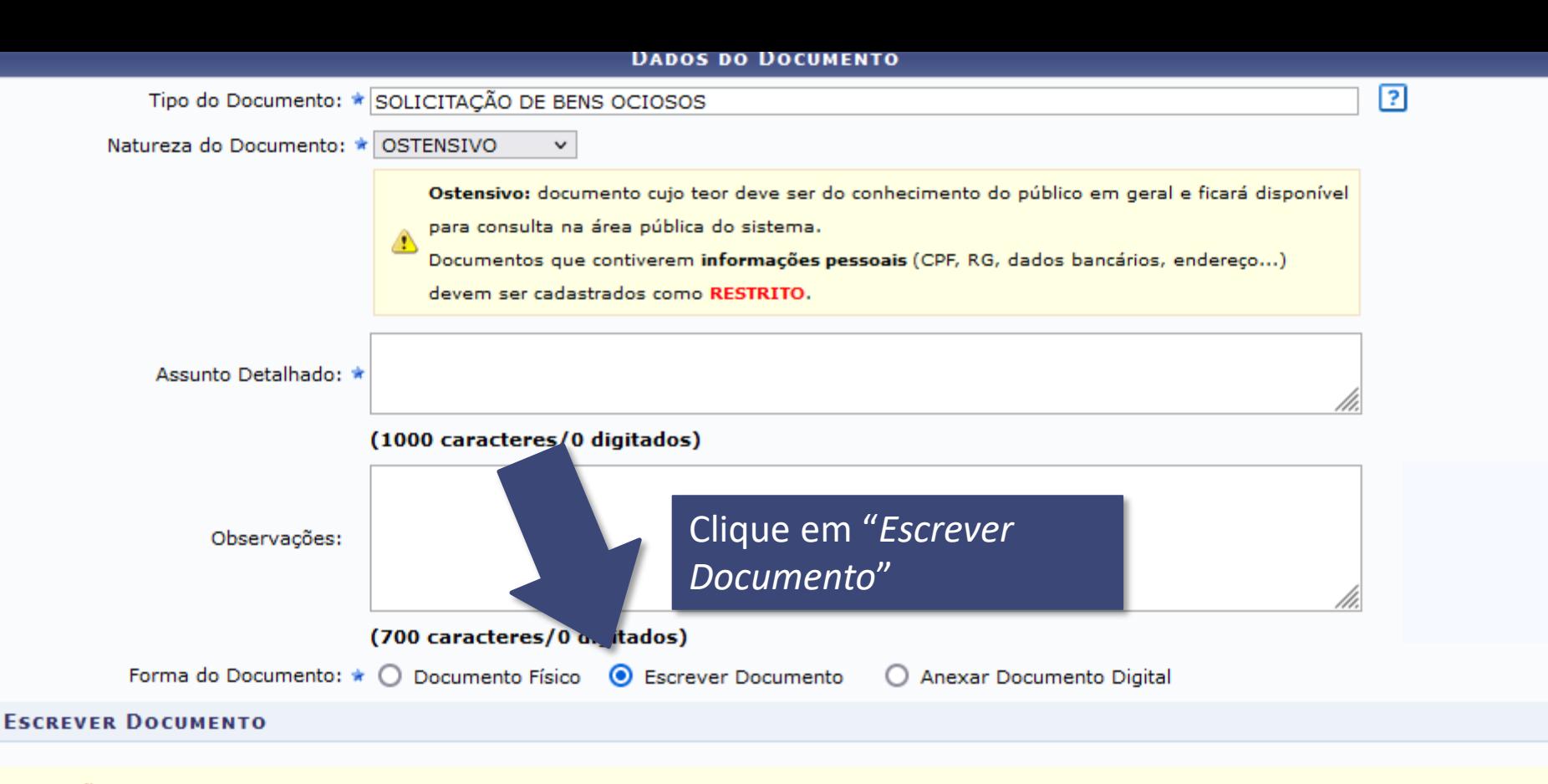

ATENCÃO: evitar copiar e colar textos já formatados, pois os mesmos acabam gerando erros de formatação ao imprimir o documento, o ideal seria copiar apenas o texto e realizar a formatação abaixo ou carregar de algum modelo existente.

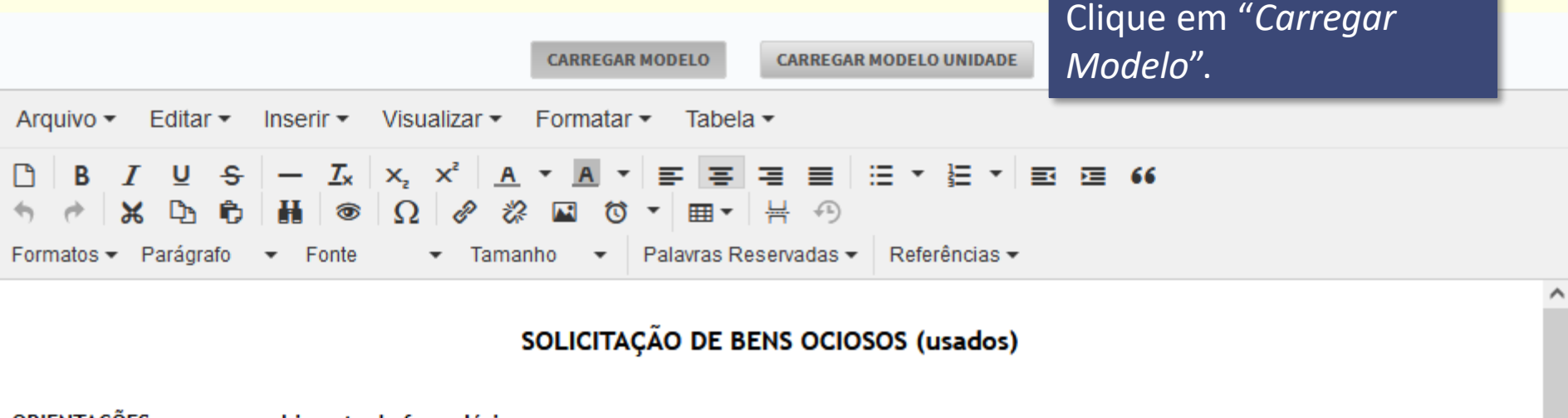

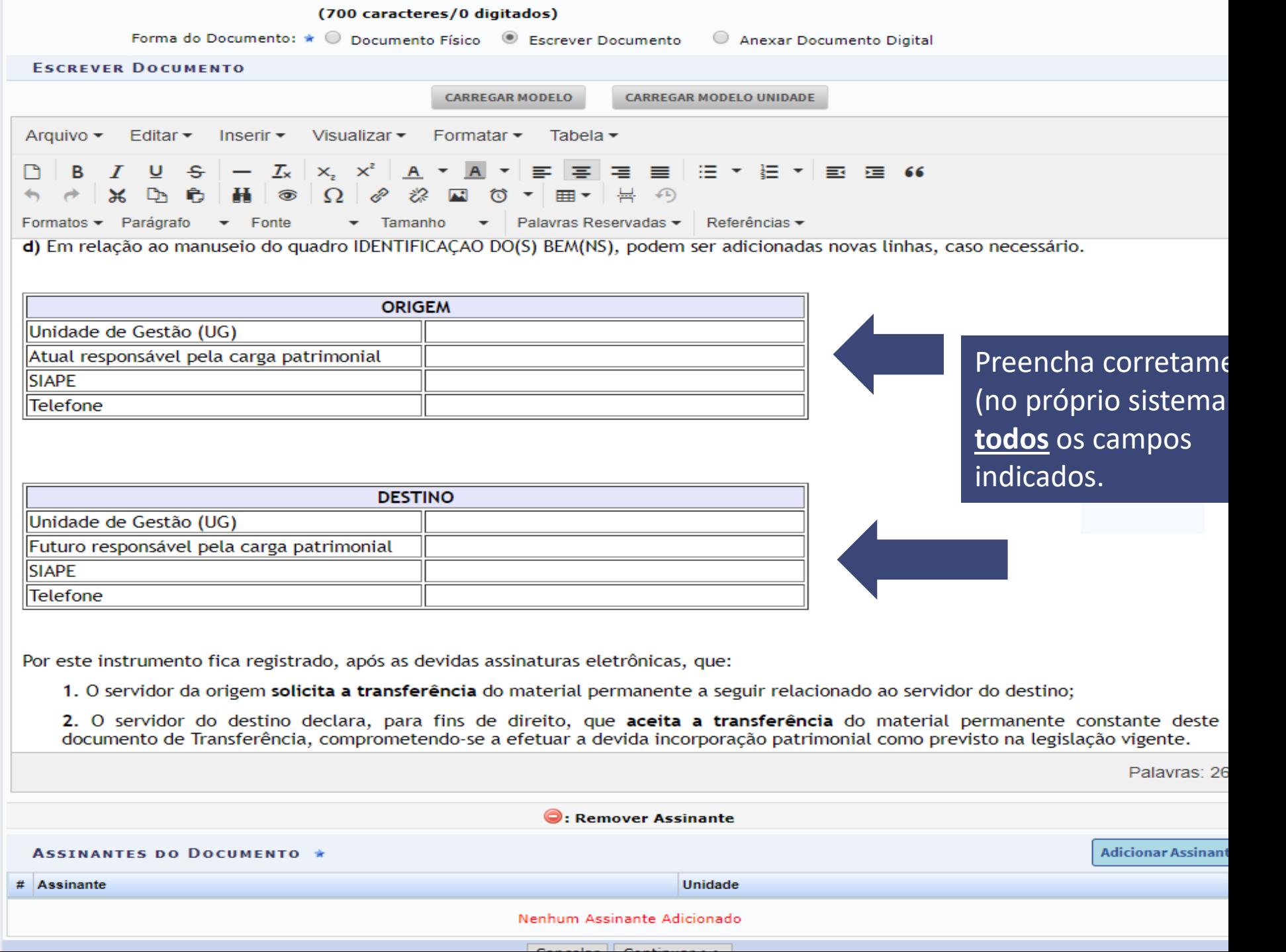

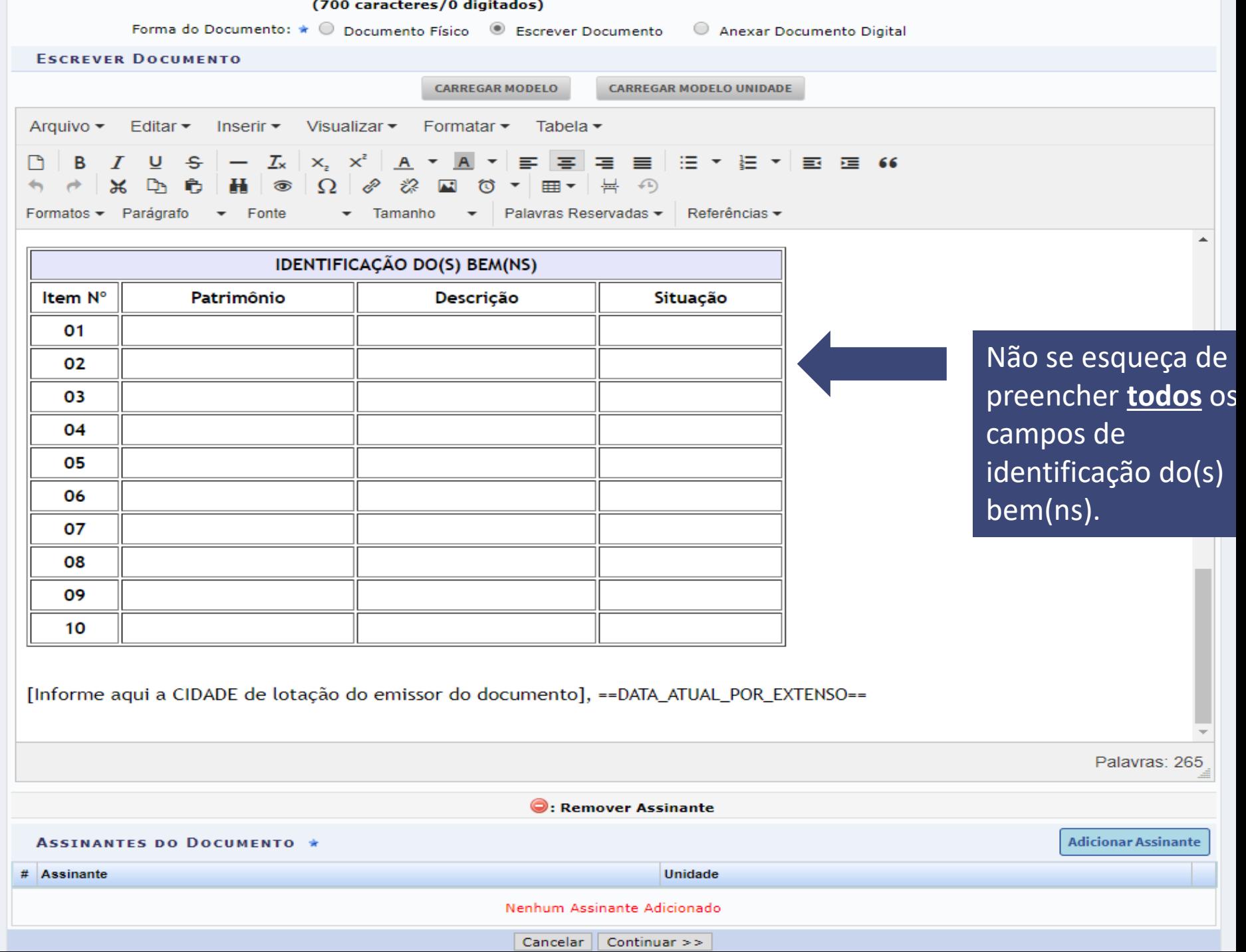

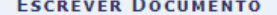

**CARREGAR MODELO CARREGAR MODELO UNIDADE** 

Arquivo ▼ Editar ▼ Inserir ▼ Visualizar ▼ Formatar ▼ Tabela ▼

**B** *I* <u>U</u> <del>S</del> - *I*<sub>x</sub> | x<sub>i</sub> x<sup>2</sup> | <u>A</u> ▼ **A** ▼ <mark>E E</mark> E E E E Y E ▼ E E G 66 m.  $\mathcal{X}$  **b**  $\mathbf{h}$   $\mathbf{v}$   $\Omega$   $\vartheta$   $\vartheta$  **e**  $\mathbf{v}$   $\mathbf{v}$  =  $\mathbf{v}$   $\mathbf{v}$  =  $\mathbf{v}$  $\rightarrow$ Formatos - Parágrafo - Fonte ▼ Tamanho ▼ Palavras Reservadas ▼ Referências ▼

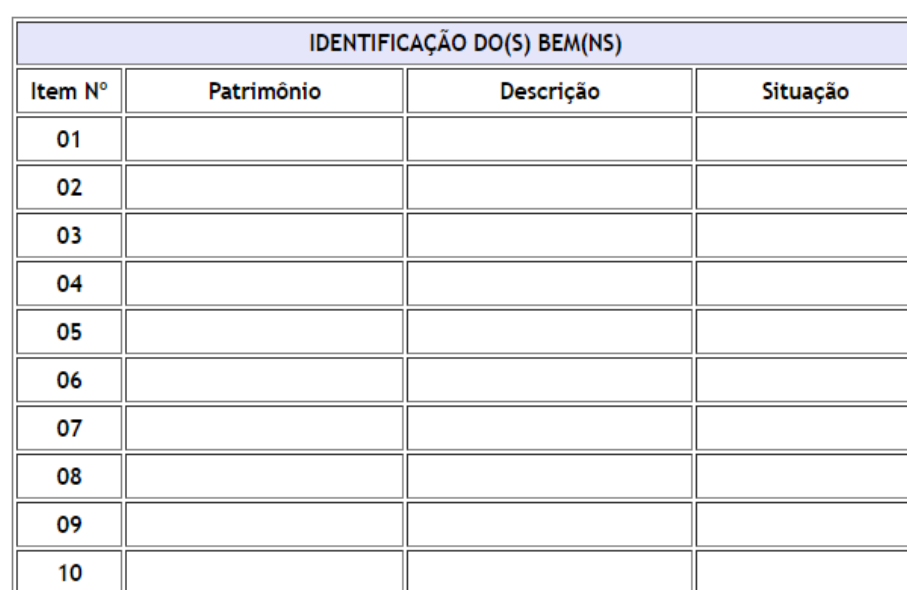

Também é necessário adicionar como ASSINANTE o *chefe da unidade que TRANSFERE o bem*, assim como o *chefe da unidade que RECEBE o bem*.

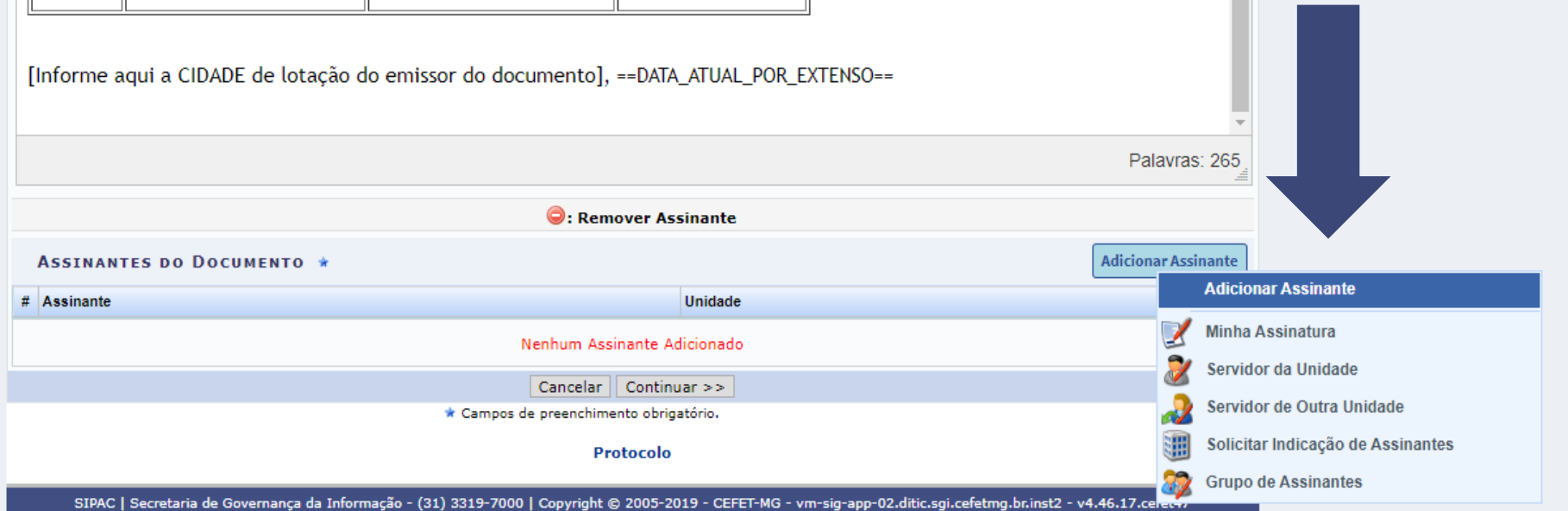

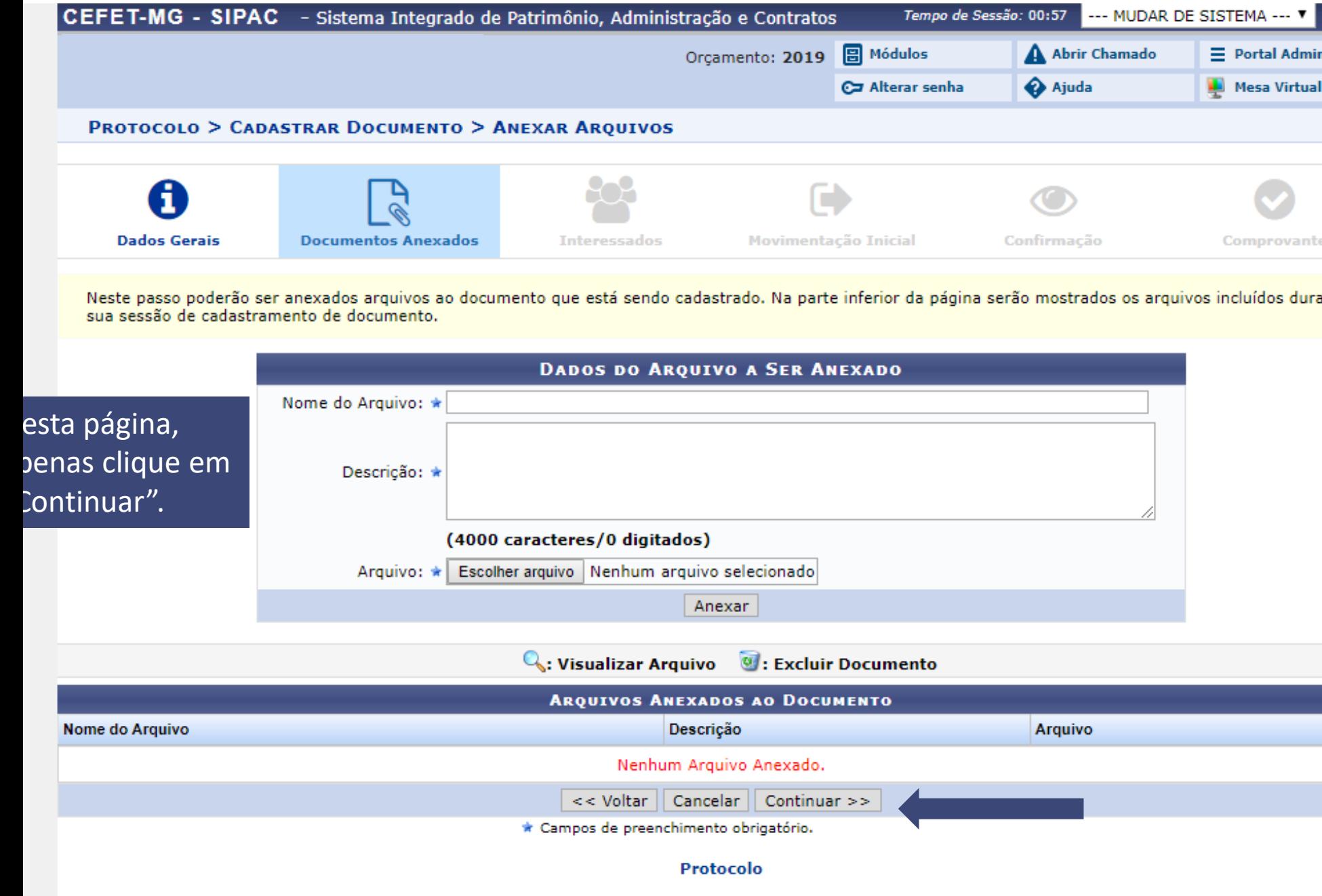

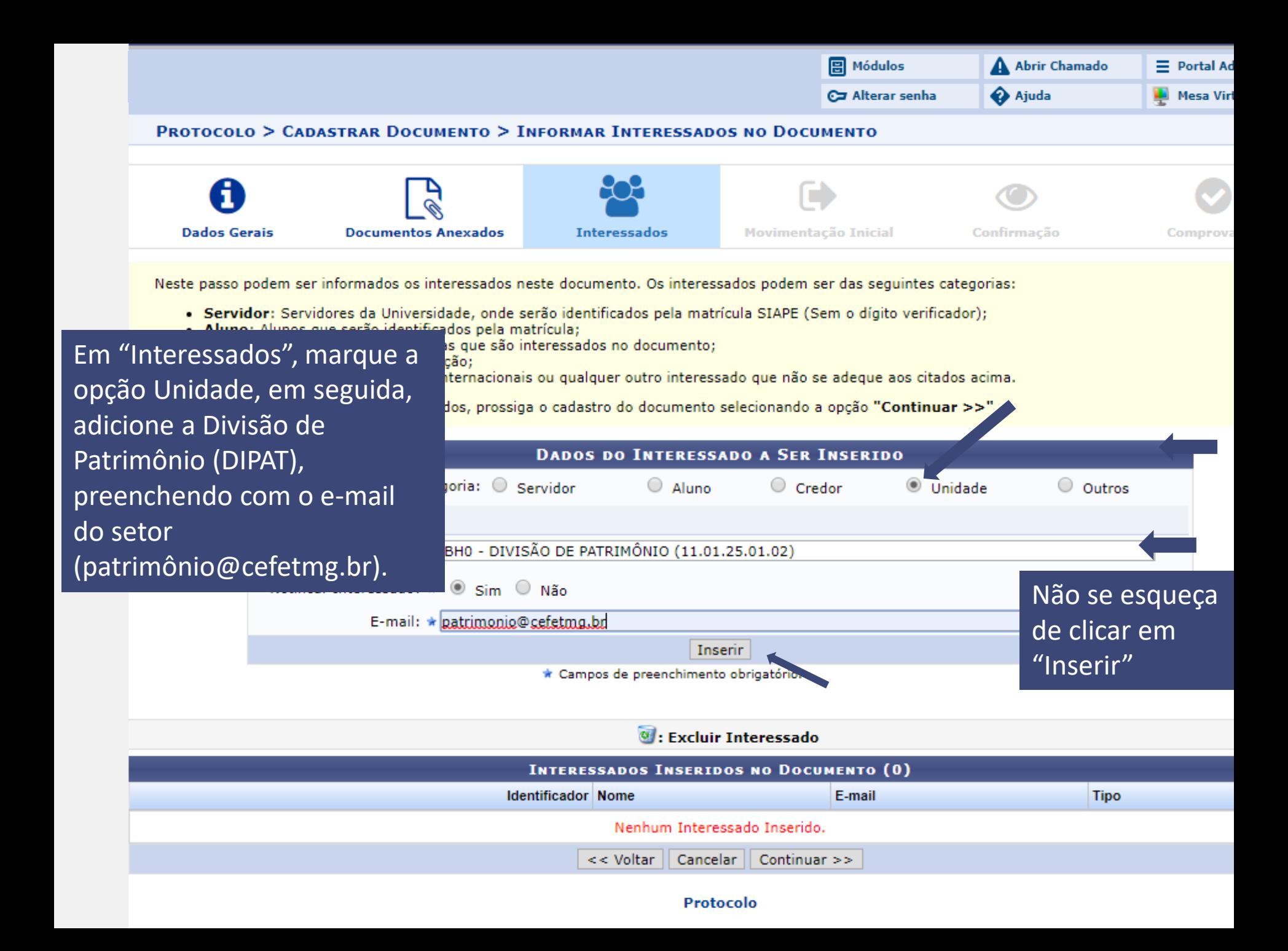

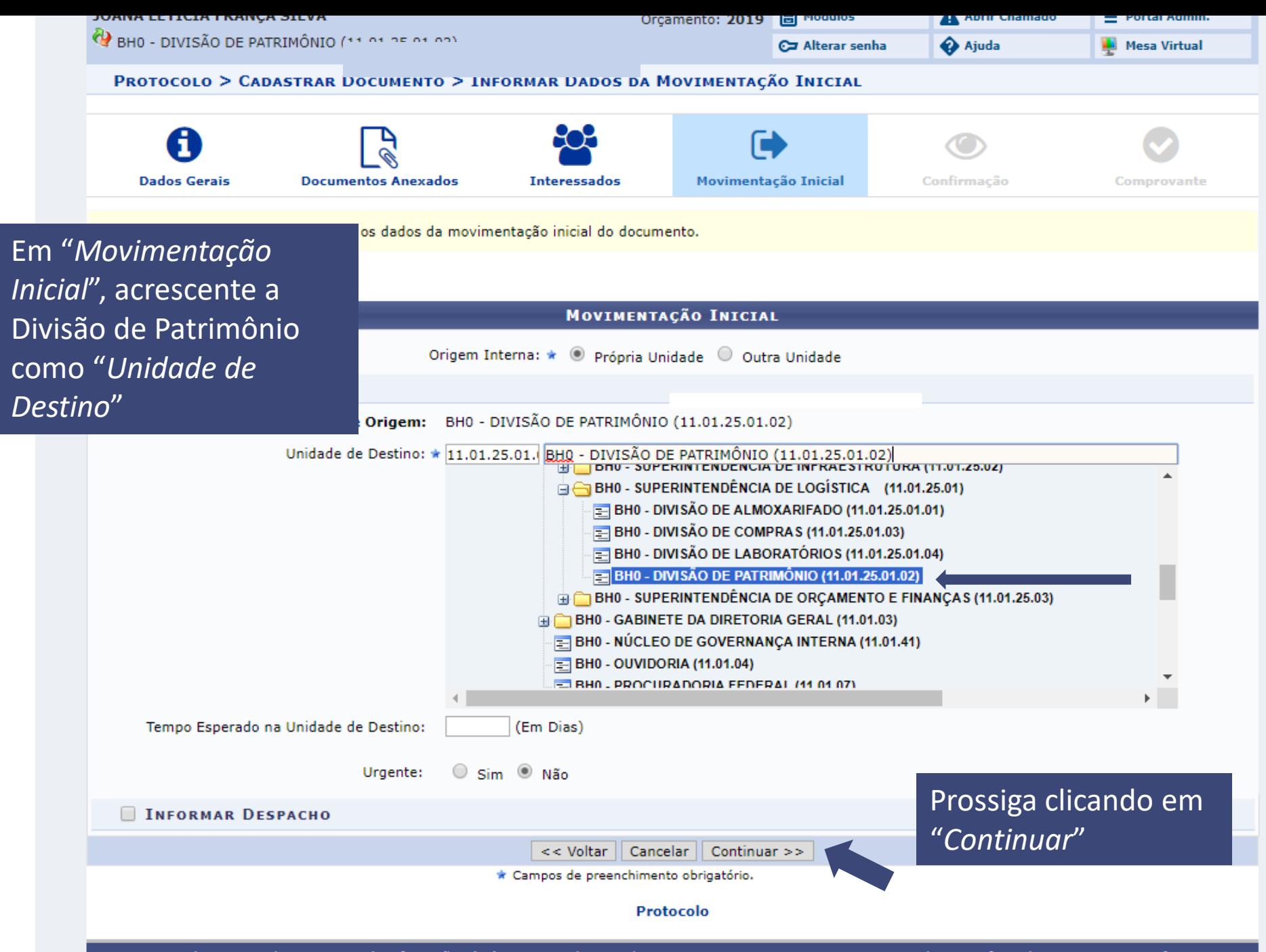

SIPAC | Secretaria de Governança da Informação - (31) 3319-7000 | Copyright @ 2005-2019 - CEFET-MG - vm-sig-app-02.ditic.sgi.cefetmg.br.inst2 - v4.46.17.cefet47

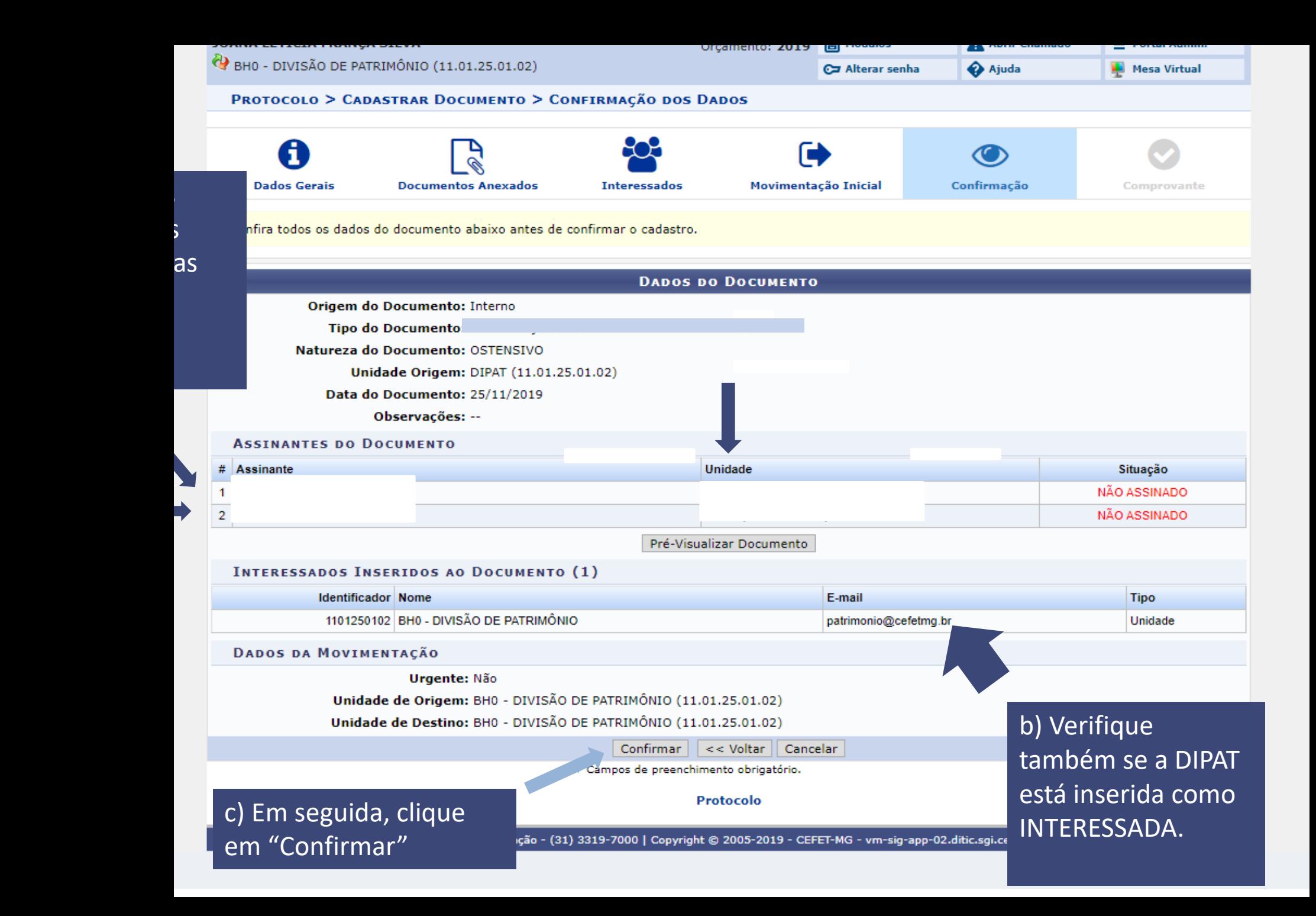